SOUTH DAKOTA DEPARTMENT OF REVENUE

# Filing a Return as a CNG Vendor (Upload File Containing Data Method)

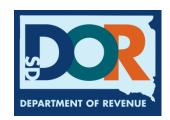

### **Benefits of EPath**

- File and pay at <u>www.sd.gov/epath</u>
- Provides 24/7 access to file and pay returns by electronic means
- Easy Data entry or Data upload
- System does all calculations
- Pay by ACH Debit or ACH Credit

### <u>Features</u>

- Amend returns online
- Review returns, payments, outstanding returns, and account balances
- Make payments
- View pending payments and make changes to pending payments
- Use bank account for a one-time payment or save account information for future payments
- Use one EPath account to file and pay taxes for multiple licenses for same owner
- Assign additional users access to specific licenses on your EPath account
- Change your password, security questions, and email address at any time

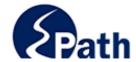

**EPath Help** Login > Log in to your Account Username: Password: ACCESS
EPATH HELP
FROM EVERY
SCREEN Forgot your Username? Forgot your Password? CONTINUE Create an Account If you are not already using EPath to access your account, create an account now. CREATE ACCOUNT WATCH VIDEO ON CREATING AN ACCOUNT MAKE A PAYMENT If you don't have an EPath account and need to make a payment by ACH Debit or Credit Card for the Taxes Listed above. If you owe tax and do not have a tax license, please call 1-800-829-9188.

### DUE DATES CALENDAR

**TIP**: Each **1** has help information. Simply point to the **1** to display the information.

### Main Menu >

### File and Pay.

- ▶ File and Pay your Return 6
- ▶ Upload Additional Documentation

Amend a Return 6

### Pay Outstanding Balance.

► Payment Only **①** 

### Select an account function to perform.

- ► Add/Edit User Accounts **6**
- **▶** Cancel Licenses
- ▶ Print License Card

### View History.

- ▶ View Account Activity 1
- ▶ View Pending Items <a>®</a>

- ► Change Profile **①**
- ▶ Add a License
- Renew your Alcohol Tax License
- ▶ View/Edit Pending Electronic Payments ①
- ▶ View Deleted Electronic Payments <a>®</a>

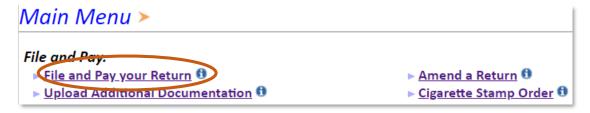

### Tax Return Filing Menu ≻

Select the license, filing option and period. When finished click the 'Next' button on the bottom of the page.

Note: Only returns currently due or past due may be filed. Returns may be filed on or after the first of the month after the reporting period. (Example: May return is available June 1)

If the return you wish to file or amend is not listed under any of the three options, please call 1-800-829-9188.

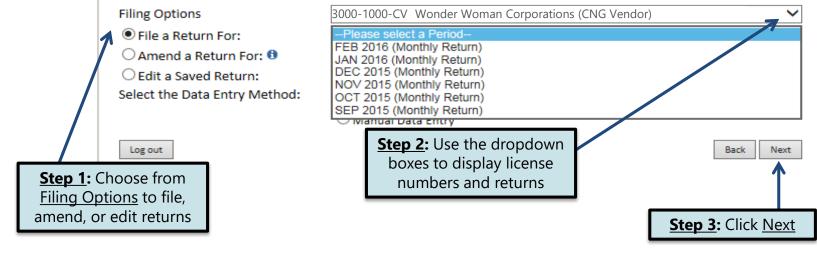

### Tax Return Filing Menu >

Select the license, filing option and period. When finished click the 'Next' button on the bottom of the page.

Note: Only returns currently due or past due may be filed. Returns may be filed on or after the first of the month after the reporting period. (Example: May return is available June 1)

If the return you wish to file or amend is not listed under any of the three options, please call 1-800-829-9188.

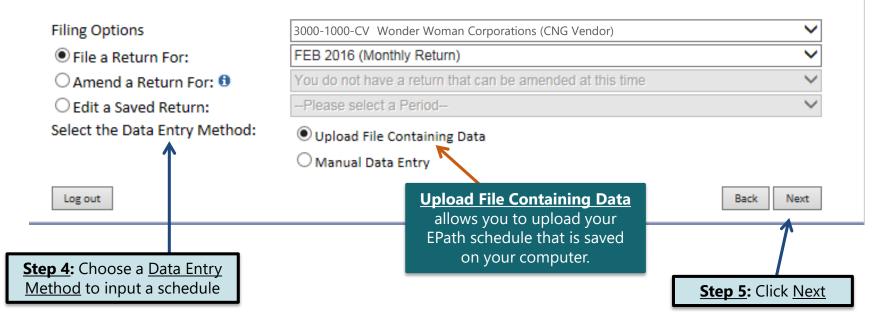

Example: Data File Definition

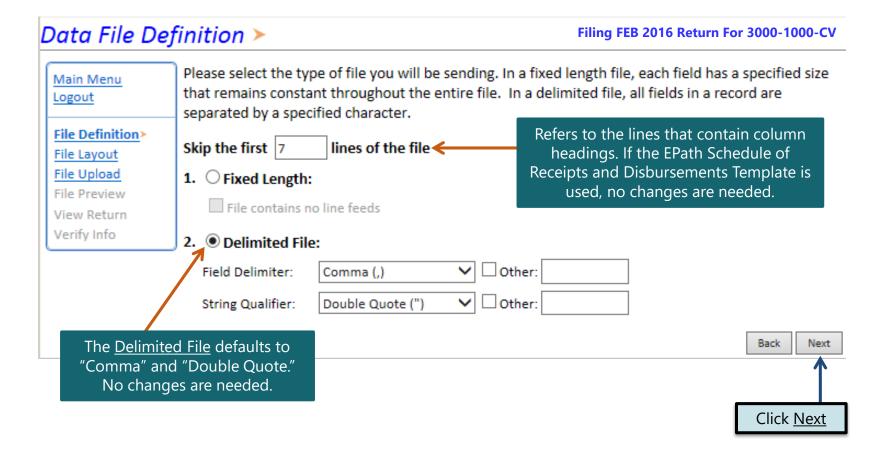

#### Data File Layout ➤

#### Filing FEB 2016 Return For 3000-1000-CV

Main Menu Logout

File Definition
File Layout>
File Upload
File Preview
View Return

Verify Info

Position refers to the column on the schedule that is uploaded into EPath.

Describe the fields in your file using this section. Use the arrow buttons to reorder the fields. When using a fixed-length file, specify the length of each field in your file. You may remove any non-mandatory fields that are not in your file by checking the box in the right-hand column.

| Position     | Field Name        | Size | Include   |
|--------------|-------------------|------|-----------|
| 1 🗸          | Schedule Type     | 2    | Required  |
| 2 🗸          | Carrier Name      | 100  | Required  |
| 3 🕶          | Carrier FEIN      | 10   | Required  |
| 4 🗸          | Mode              | 2    | Required  |
| 5 💙          | Origin State      | 2    | Required  |
| 6 🗸          | Destination State | 2    | Required  |
| 7 💙          | Sold To           | 100  | Required  |
| 8 💙          | Purchaser FEIN    | 10   | Required  |
| 9 🗸          | Transaction Date  | 8    | Required  |
| 10 🗸         | Manifest Number   | 15   | Required  |
| 11 🗸         | Gross Gallons     | 9    | Required  |
| 12 🗸         | Product Type      | 3    | Required  |
| Reset Layout | Save Layout       |      | Back Next |

If you are using the EPath template to file your schedule, no changes are needed on this page and you can click <u>Next</u>.

<u>Field Name</u> is the column heading on the EPath Schedule.

Step 1: Enter the Position number for each Field Name as they appear on your EPath Schedule. In the example below, the first column would be Position 1, so you want to match the Field Name to the Column heading.

<u>Step 2</u>: If the layout changes, click <u>Save Layout</u> before clicking <u>Next</u>.

When uploading a schedule into Epath, the Data File Layout must match the uploaded schedule.

| Schedule<br>Type | Carrier<br>Name | Carrier<br>FEIN | Mode | Point of<br>Origin | Destination | Sold To<br>Acquired From | Purchaser<br>Seller FEIN | Date Shipped<br>Received | Manifest<br>Number | Gross<br>Gallons | Product Type |
|------------------|-----------------|-----------------|------|--------------------|-------------|--------------------------|--------------------------|--------------------------|--------------------|------------------|--------------|
| 8                | A Carrier       | 123456789       | J    | SD                 | SD          | A Purchaser              | 99999999                 | 02/01/2016               | 12345              | 1500             | 224          |
| 8                | A Carrier       | 123456789       | J    | SD                 | SD          | A Purchaser              | 999999999                | 02/02/2016               | 12345              | 2500             | 224          |
| 8                | A Carrier       | 123456789       | J    | SD                 | SD          | A Purchaser              | 99999999                 | 02/03/2016               | 12345              | 1200             | 224          |
| 8                | A Carrier       | 123456789       | J    | SD                 | SD          | A Purchaser              | 999999999                | 02/04/2016               | 12345              | 800              | 224          |
| 8                | A Carrier       | 123456789       | J    | SD                 | SD          | A Purchaser              | 99999999                 | 02/05/2016               | 12345              | 500              | 224          |
| 8                | A Carrier       | 123456789       | J    | SD                 | SD          | A Purchaser              | 99999999                 | 02/06/2016               | 12345              | 900              | 224          |
| 8                | A Carrier       | 123456789       | J    | SD                 | SD          | A Purchaser              | 99999999                 | 02/07/2016               | 12345              | 1000             | 224          |
| 8                | A Carrier       | 123456789       | J    | SD                 | SD          | A Purchaser              | 99999999                 | 02/08/2016               | 12345              | 1500             | 224          |
| 5                | A Carrier       | 123456789       | J    | SD                 | SD          | A Purchaser              | 99999999                 | 02/09/2016               | 12345              | 1800             | 224          |
| 5                | A Carrier       | 123456789       | J    | SD                 | SD          | A Purchaser              | 99999999                 | 02/10/2016               | 12345              | 2500             | 224          |
| 5                | A Carrier       | 123456789       | J    | SD                 | SD          | A Purchaser              | 99999999                 | 02/11/2016               | 12345              | 3500             | 224          |
| 5                | A Carrier       | 123456789       | J    | SD                 | SD          | A Purchaser              | 99999999                 | 02/12/2016               | 12345              | 1500             | 224          |
| 5                | A Carrier       | 123456789       | J    | SD                 | SD          | A Purchaser              | 99999999                 | 02/13/2016               | 12345              | 500              | 224          |
| 5                | A Carrier       | 123456789       | J    | SD                 | SD          | A Purchaser              | 99999999                 | 02/14/2016               | 12345              | 500              | 224          |

### Schedule Types

• You will only be reporting compressed natural gas sales, so the product type will always be 224. The schedule types you will use are listed below, depending on the type of activity conducted. When uploading an electronic schedule, the following schedule types will automatically record the gallons you report on the line listed in the description box.

| Schedule<br>Type | <u>Description</u>                                                                                                    |
|------------------|----------------------------------------------------------------------------------------------------|
| 8                | This schedule type will be used to report transactions where gallons were sold tax exempt to the US Government. This amount will be reported on <u>Line 1</u> of the tax return. |
| 5                | This schedule type will be used to report transactions where tax was collected on CNG used for fuel taxable purposes. This amount will be reported on Line 2 of the tax return.  |

### **Modes of Transfer**

• How the fuel was transported will also need to be listed on the schedule. The modes of transfer codes that will be used and what they stand for are listed below.

| <u>Mode</u> | <u>Description</u> |
|-------------|--------------------|
| J           | Truck              |
| R           | Rail Car           |
| В           | Barge              |
| PL          | Pipeline           |

Example: Data File Upload

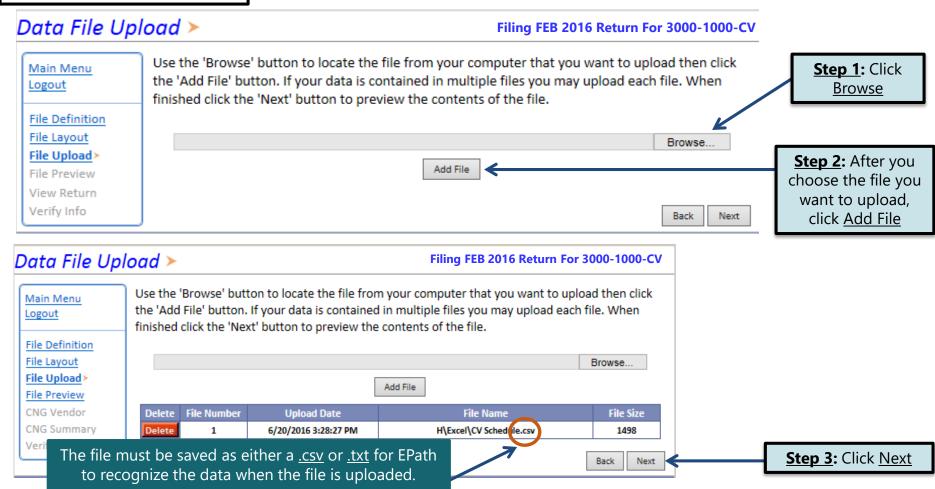

Example: File Preview

#### Supplier File Preview > Filing FEB 2016 Return For 3000-1000-CV Below is a sample of your file showing the first 10 records. Verify the information is correct. If it is Main Menu not click the back button and reimport the corrected file. Logout **kesult Origin State Destination State** Schedule Type Carrier Name Carrier FEIN Mode File Definition Success A Carrier 123456789 SD SD File Layout A Carrier File Upload Success 123456789 SD SD A Carrier 123456789 SD SD Success File Preview> 123456789 Success A Carrier SD CNG Vendor Success A Carrier 123456789 SD SD CNG Summary A Carrier 123456789 SD SD Success Verify Info A Carrier Success 123456789 SD SD Success A Carrier 123456789 SD SD Success A Carrier 123456789 SD SD SD Success A Carrier 123456789 SD Back Next

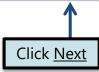

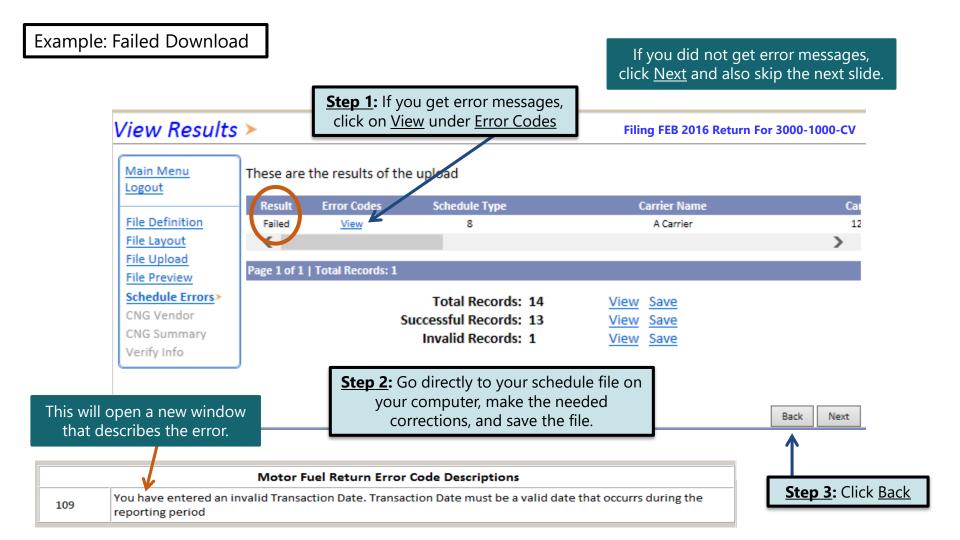

### Example: Failed Download Continued...

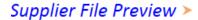

#### Filing FEB 2016 Return For 3000-1000-CV

>

Next

Back

Main Menu Logout File Definition File Layout

File Upload

File Preview>

Ethanol Producer

mmarv

Below is a sample of your file showing the first 10 records. Verify the information is correct. If it is not click the back button and reimport the corrected file.

Result Schedule Type Carrier Name Origin State **Destination State** Carrier FFIN Mode Success 5 A Carrier 123456789 SD SD Success 5 A Carrier 123456789 SD SD Success 5 A Carrier 123456789 SD A Carrier 123456789 WY Success Success A Carrier 123456789 SD A Carrier 123456789 SD Success 5 Success 5 A Carrier 123456789 SD 123456789 SD Success A Carrier SD SD Success A Carrier 123456790

**Step 4:** Click <u>Back</u> on the <u>File Preview</u> Page

**Step 5**: Click <u>Delete</u> and upload the corrected file

### Data File Upload >

#### Filing FEB 2016 Return For 3000-1000-CV

Main Menu
Logout

File Definition
File Layout
File Upload
File Preview
Schedule Errors
Biodiesel Producer
BP Summary
Verify Info

Use the 'Browse' button to locate the file from your computer that you want to upload then click the 'Add File' button. If your data is contained in multiple files you may upload each file. When finished click the 'Next' button to preview the contents of the file.

Note: A file preadly exists for this return. If you would like use the existing file just click the 'Next' button without selecting a other file.

Delet File Number Upload Date File Name File Size
Delete 1 6/17/2016 3:21:39 PM H\Excel\Biodiesel Producer.csv 954

### To upload a new file:

- 1. Click <u>Browse</u>
- 2. Upload Correct File
- 3. Click <u>Add File</u>
- 4. Click Next

### EPATH - Motor Fuel >

Filing FEB 2016 Return For 3000-1000-CV

Main Menu Logout

Data Entry CNG Vendor>

Verify Info

**CNG Summary** Payment Method Make Payment

### Compressed Natural Gas (CNG) Vendor Tax Return

SALES SUMMARY

- 1. Gallons sold tax-exempt to U.S. government agencies for use in motor vehicles (Attach Uniform Schedule of Disbursements Type 8)
- 2. Gallons on which South Dakota fuel tax is due (Attach Uniform Schedule of Disbursements Type 5)
- 3. Total gallons used or sold for use in motor vehicles (Add Lines 1 and 2)

TAX CALCULATION AND REMITTANCE

- 4. Fuel Taxable Gallons (Record Amount from Line 2 here)
- 5. Fuel Tax Rate
- 6. Fuel Tax Liability for this reporting period (Multiply amount on Line 4 by tax rate on Line 5)
- 7. Interest
- 8. Penalty(If filing after the due date)
- 10. Total Remittance (Add Lines 6, 7, and 8)

Calculate

Back

7.500

5.800

13,300

5,800

\$0.10

\$580.00

\$23.20

\$58.00

\$661.20

Next

**Step 1:** Click Calculate

**Step 2:** Click Next

**TIP**: Calculate entries before continuing.

### Epath-Motor Fuel >

Filing FEB 2016 Return For 3000-1000-CV

Main Menu Logout

Data Entry

CNG Vendor

CNG Summary>

Payment Method

Make Payment

Verify Info

### Compressed Natural Gas (CNG) Vendor Tax Return

Check Here to View Amendment Changes:

| SALES SUMMARY                                                                                      |           |
|----------------------------------------------------------------------------------------------------|-----------|
| 1. Gallons sold tax-exempt to U.S. government agencies for use in motor vehicles (Attach Unifor    | rm 7,500  |
| Schedule of Disbursements Type 8)                                                                  |           |
| 2. Gallons on which South Dakota fuel tax is due (Attach Uniform Schedule of Disbursements Type 5) | 5,800     |
| 3. Total gallons used or sold for use in motor vehicles (Add Lines 1 and 2)                        | 13,300    |
| TAX CALCULATION AND REMITTANCE                                                                     |           |
| 4. Fuel Taxable Gallons (Record Amount from Line 2 here)                                           | 5,800     |
| 5. Fuel Tax Rate                                                                                   | \$0.10    |
| 6. Fuel Tax Liability for this reporting period (Multiply amount on Line 4 by tax rate on Line 5)  | \$580.00  |
| 7. Interest                                                                                        | \$23.20   |
| 8 Penalty(If filing after the due date)                                                            | \$58.00   |
| (Add Lines 6, 7, and 8)                                                                            | \$661.20  |
| Victor Friendly Version                                                                            | Back Next |

<u>Please Note</u>: You will **NOT** be able to print your return after it's submitted. Click <u>View Printer Friendly Version</u> to print your return.

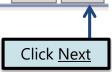

Example: Returns with Tax Due

Step 1: Choose a Payment Method On the <u>Payment Method</u> page, you have the option to pay the tax amount due on your CNG Vendor return. If no tax is due, you will not reach this page.

### Payment Method >

Filing FEB 2016 Return For 3000-1000-CV

Main Menu Logout

File Definition

File Layout

File Upload

File Preview

EB Summary

Payment Method>

Make Payment Verify Info

Select the Payment Method you will be using

OACH Debit @

O ACH Credit @

O Credit Card VISA COMPANIES

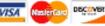

A hon-refundable convenience fee of 2.45% will apply if you pay by credit card.

Credit Card payments are processed by Elavon Inc. You will be taken to Elavon's site to enter your credit card information after you submit your return.

No Payment at this time. (Interest will apply to late payments.)

If you choose to make a payment at a later date, select No Payment at this time and click Next.

**Step 2:** Follow the prompts to make a payment, if you choose to make a payment at this time

> Back Next **Step 3:** Click Next

### Verify Information >

Main Menu Logout

Data Entry CNG Vendor

CNG Summary Payment Method

Make Payment

Verify Info>

Please verify your Return information. Use the 'Back' button or select a link from the side menu to go to the appropriate page to fix the errors.

To submit your Return read the 'Filing Agreement', enter your log in password, and click the 'Submit' button.

#### Return Information

License:

3000-1000-CV WONDER WOMAN

Name:

CORPORATIONS

File Code:

Required Calendar Monthly

Period: 01/2016

Return Due Date: 2/23/2016

Return Type: CV - Original

Total Tax Due: \$580.00 Interest/Penalty: \$81.20 Total Due: \$661.20 Payment Type: None

#### Filing Agreement

By rekeying my log in password I declare and affirm under penalty of perjury that this return has been examined by me, and to the best of my knowledge and belief is in all things true and correct. I understand that by submitting this return electronically it is my intention to have the South Dakota Department of Revenue accept it as filed.

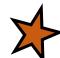

Login Password:

**Reminder**: Clicking 'Submit' will finalize the filing process. Make sure to look over everything one last time.

Back

Submit

### Confirmation Information ➤

#### Confirmation

Confirmation Number: 115154341694570823

Date Submitted: Jun 20, 2016 3:15 PM

#### Return

License: 3000-1000-CV

Period: 02/2016

Return Type: CV - Original

Return Due Date: Feb 23, 2016

Total Amount Due: \$661.20

Please Note: You will NOT be able to print your return after you return to the main menu. Click View/ Print Full Return to print your return.

View/Print Full Return

Print

Main Menu

## Questions?

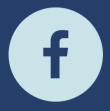

South Dakota Department of Revenue

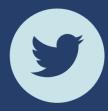

@SDRevenue

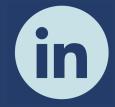

South Dakota Department of Revenue

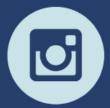

@SDRevenue

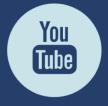

South Dakota DOR

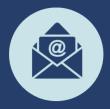

Sign-up for our E-Newsletter